## Creating/Accessing a Drug List in Medicare Plan Finder

To best compare Medicare plans and prices for your clients in the new Medicare Plan Finder, it's essential to have an accurate and up-to-date list of their prescription drugs. Here are the **3 main ways** to create or update someone's drug list.

## Option 1: Access/print a drug list you created prior to August 2019

Your client will be able to access a drug list that was created in the old Plan Finder or on MyMedicare.gov only through **December 7, 2019**. There are two ways to get this list. If your client has a personal Medicare account, they can go to MyMedicare.gov, log in, and click on the box for "Update/print my drug list." Note that any updates they make to this list **can't** be transferred to the new Plan Finder.

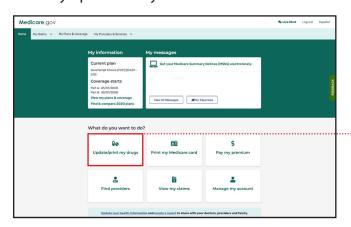

Click the "Update/print my drugs" box on the MyMedicare.gov dashboard page.

In the new Plan Finder, your client will be able to click on a box at the bottom of the "Add your prescription drugs" page to access an old drug list and print it. Although this old list can't be transferred into the new Plan Finder, you can also help them to highlight content and right-click to copy and paste drugs and quantities from this list into a new list on the new Plan Finder, even if they want to compare plans anonymously, without logging in. See more details about this in Option 2.

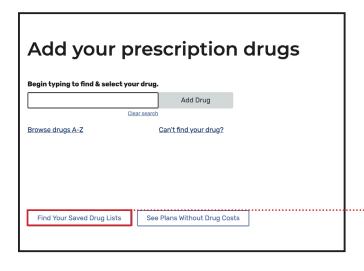

Click the "Find Your Saved Drug Lists" box in new Plan Finder.

## **Option 2: Create an anonymous drug list**

In the new Plan Finder, your client can choose to skip logging into an account and still enter their prescription drugs, compare plans, and even complete an enrollment. They can print their drug list, plan results and comparison pages for future reference. However, they won't be able to save or retrieve the new drug list, unless they log in. If your client chooses to follow the anonymous option, they will need to re-enter their complete drug list each time they return to the site to compare. If a client doesn't take many prescription drugs and is hesitant to create an account, this might be their best option.

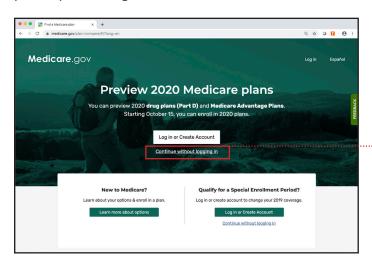

Click the "Continue without logging in"
link below the "Log in or Create Account"
button in the new Plan Finder

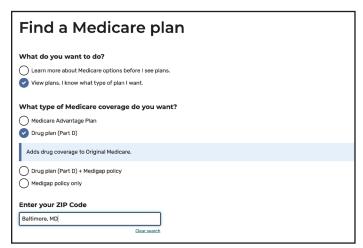

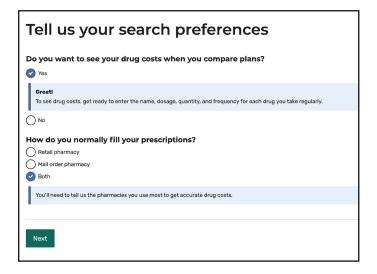

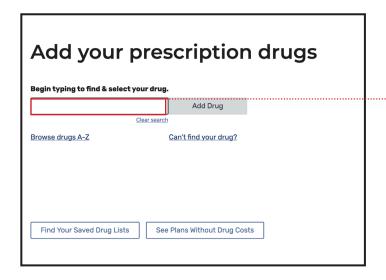

Your client can copy from an old drug list and paste in the drug entry screen above.

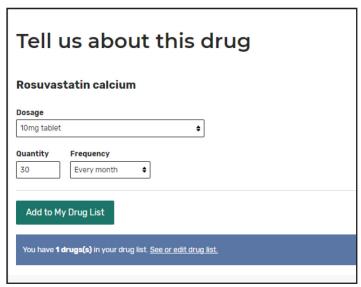

## Option 3: Log in and create a claims-based drug list

New for 2019, if your client logs in to the new Plan Finder with their Medicare account, we will recommend drugs and dosages for their drug list, based on data from the last 12 months of their personal Medicare claims. If your client is new to Medicare and doesn't have a claims history yet, they can still create an account and build a drug list by manually entering their prescriptions. Creating a drug list while logged in to a personal account will be the only way your client can save and store a drug list that they can return to later.

Note that the claims-based recommendations appear at the first log-in to create a new drug list. For subsequent visits, when a client logs back in, their saved drug list will appear and they will be able to update by adding or deleting drugs as they choose.

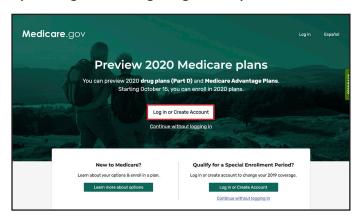

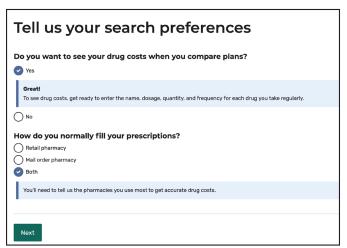

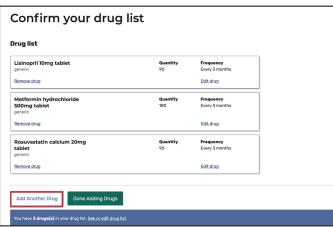

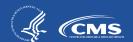